#### **Лабораторні роботи №5 та 6**

# **Дослідження можливостей керування мікрокліматом приміщень за допомогою пристроїв IoT**

У середовищі програмного симулятора створити проект як показано за рис. 1.

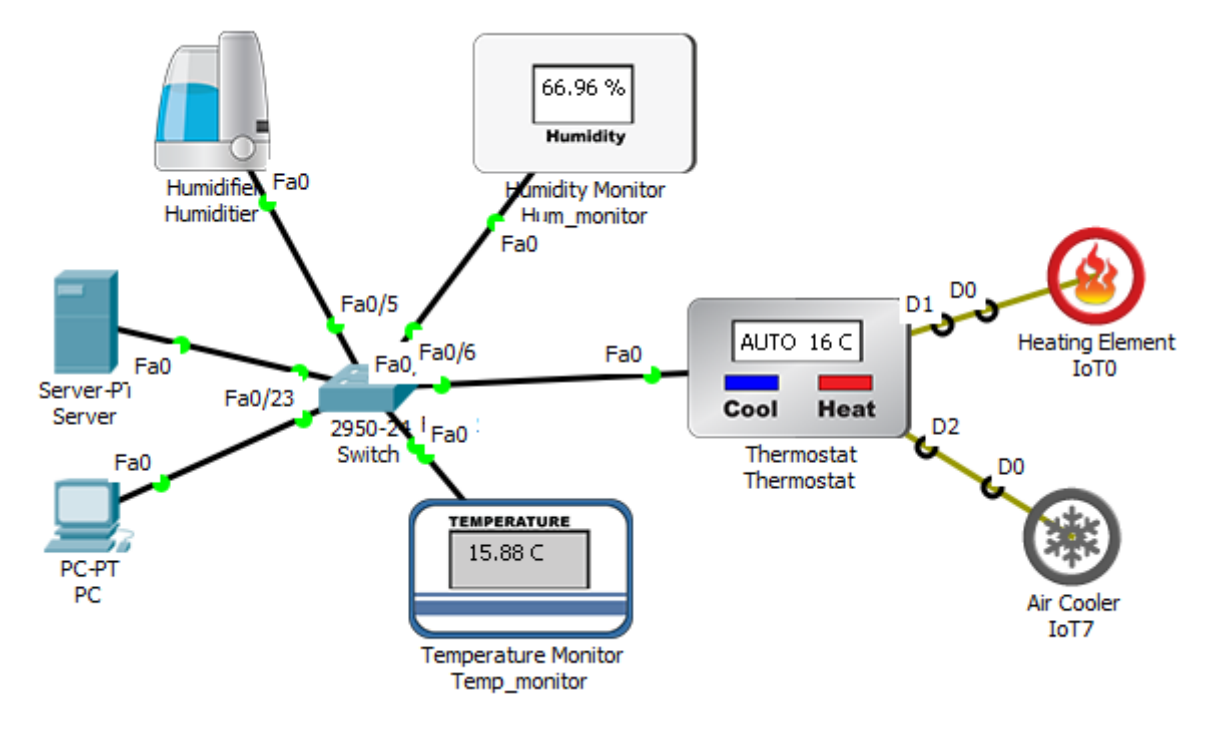

Рисунок 1 – проект мережі

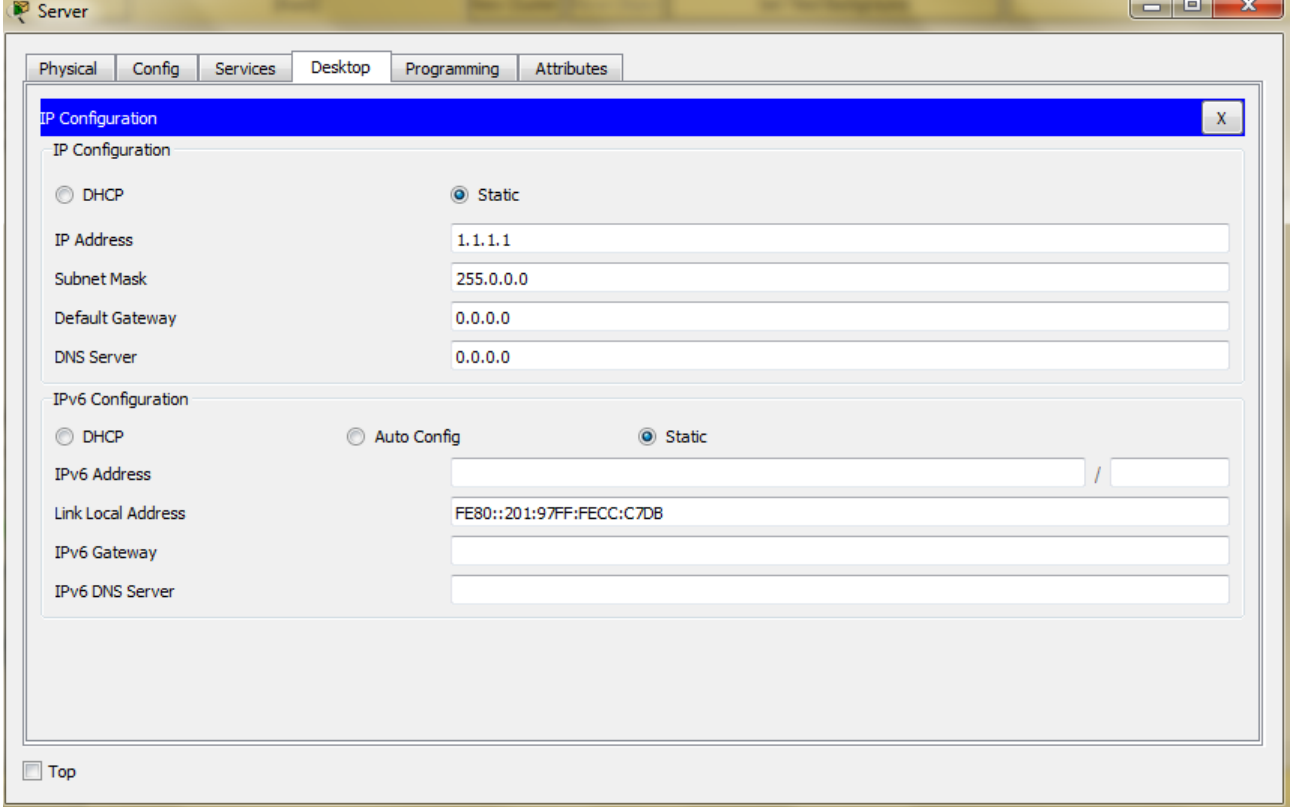

*ІР-адреса серверу: 1.1.1.1 255.0.0.0* 

Усі елементи IoT які потрібні для лабораторної роботи знаходяться у вкладці "End Devices"<br>
Time: 00:03:23 | Power Cyde Devices Fast Forward Time

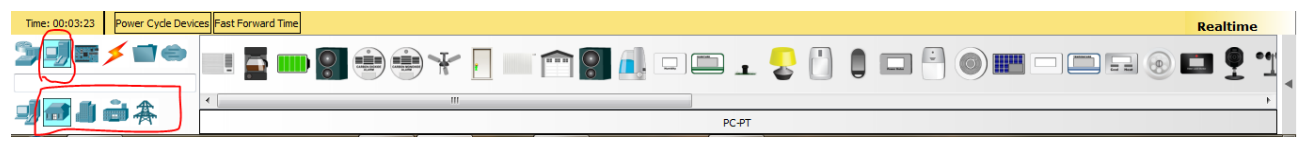

Рисунок 2 – Каталог пристроїв ІоТ

- Усі пристрої, окрім нагрівального та охолоджувального елементу підключаються до комутатора через інтерфейси FastEthernet.

- нагрівальний та охолоджувальний елемент підключається до термостату за допомогою "IoT Custom Cable" без призначення параметрів адресації

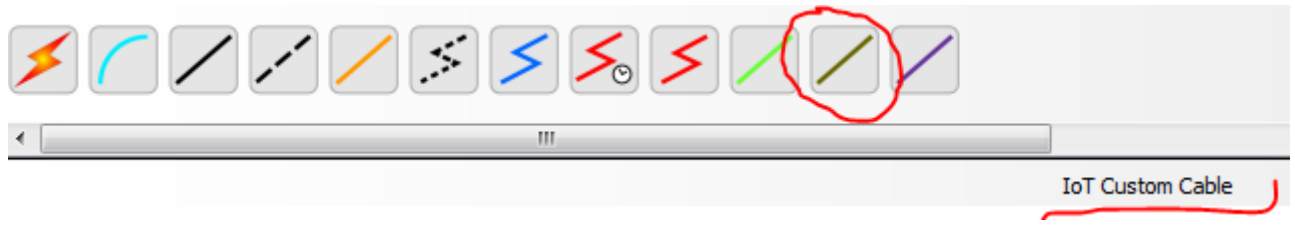

Рисунок 3 – параметри підключення елементів мікроклімату

-З'єднуємо пристрої між собою в одну мережу за допомогою комутатора.

-Опираючись на досвід минулих лабораторних робіт, активовуємо на сервері «Сервер реєстрації ІоТ»

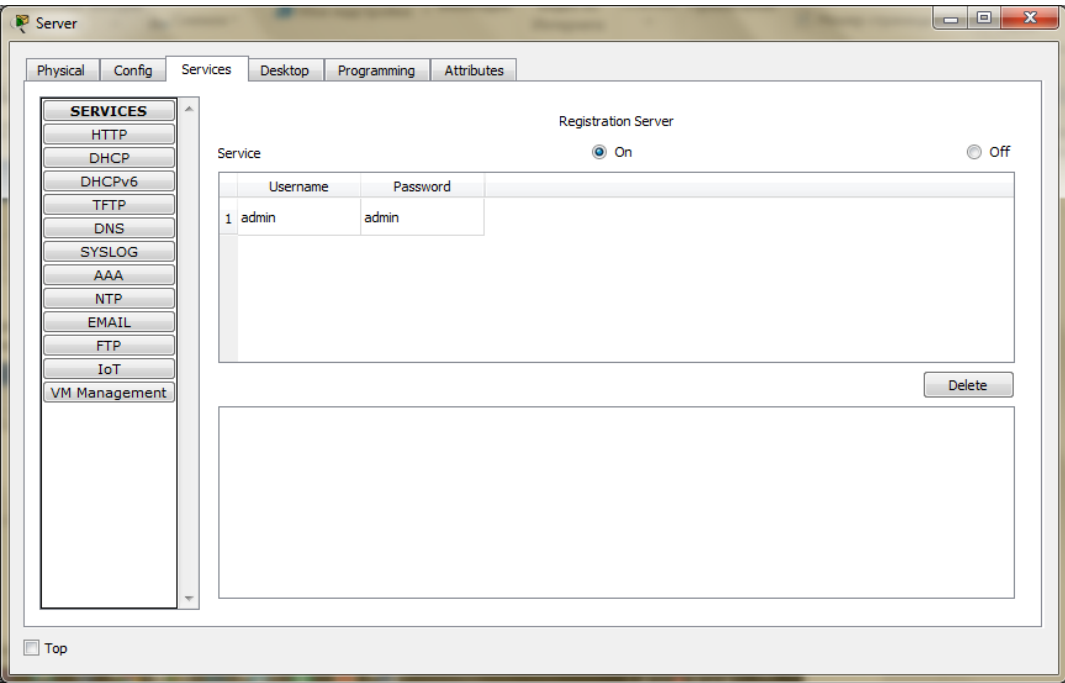

Рисунок 4 – включення серверу реєстрації

-Налаштовуємо DHCP-сервер, та динамічно присвоюємо ІР-адреси пристроям,

Перевіряємо наявність зв\*язку між пристроями у мережі.

Для перевірки зв\*язку використаємо стандартні засоби PKT. Натискаємо «Add Simple PDU» після чого курсор перетвориться на конверт. Клікаємо на будьякий пристрій мережі один раз, потім на інший, для перевірки зв\*язку, у разі успішного обміну даними, висвітитьс повідомлення «Successfull».

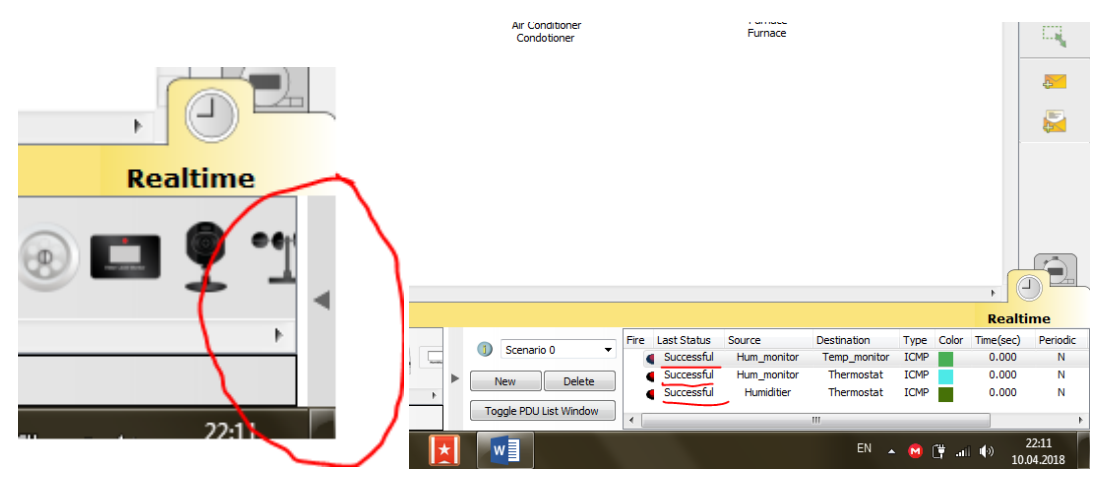

Рисунок 5 – обмін даними між пристроями

Далі потрібно створити аккаунт ІоТ на сервері реєстрації за допомогою робочої станції (як це зробити описано у лабораторній №2).

Після створення аккаунту ІоТ додаємо пристрої у наш аккаунт, реєструючи їх на сервері. Для цього обираємо пристрій ІоТ, натискаємо вкладку «Config» - > "Remote Server", вводимо ІР-адресу серверу, логін та пароль нашого аккаунту, IP-адреса 1.1.1.1, логін та пароль «admin»,після чого натискаємо "Connect".

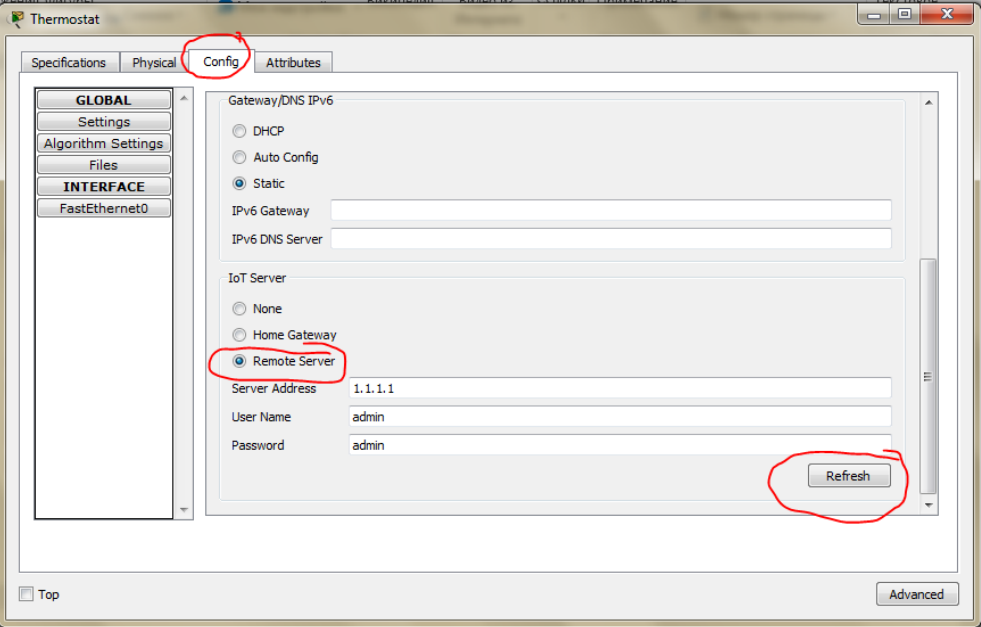

Рисунок 6 – реєстрація пристроїв на сервері

Після успішного приєднання усіх пристроїв при вході в аккаунт маємо бачити наступну картину:

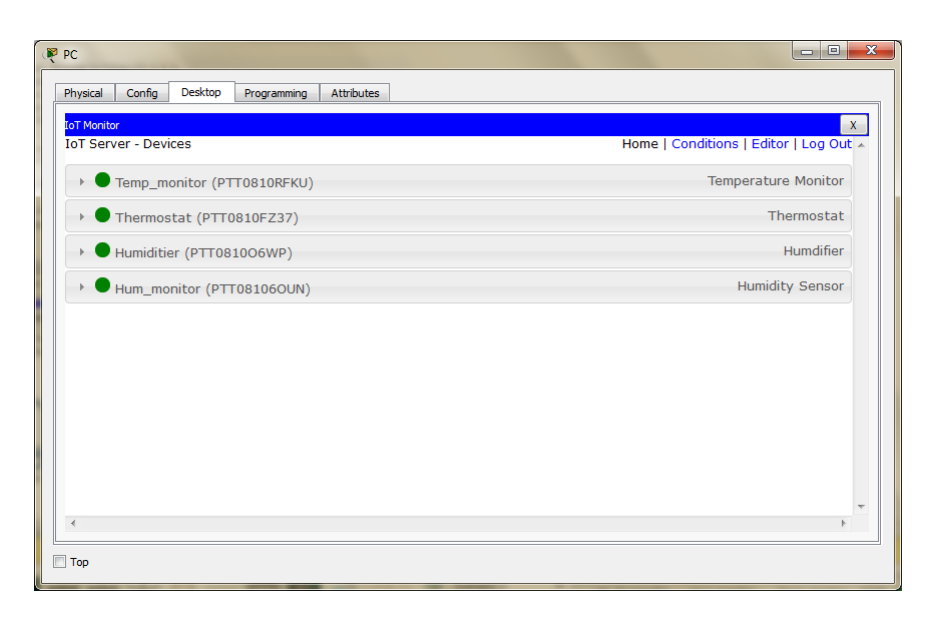

Рисунок 7 – вікно моніторингу ІоТ

Зелені індикатори свідчать про те, що пристрої підключені правильно та готові до роботи.

# **НАЛАШТУВАННЯ МІКРОКЛІМАТУ В АВТОМАТИЧНОМУ РЕЖИМІ**

- 1. Обираємо термостат у вікні моніторингу пристроїв ІоТ на сервері реєстрацій.
- 2. Виставляємо потрібну максимальну та мінімальну температури та натискаємо кнопки «Set» для відповідних температур. Поточна температура буде відображатись напроти надпису «Temperature». Після чого термостат буде самостійно регулювати температуру в приміщені.

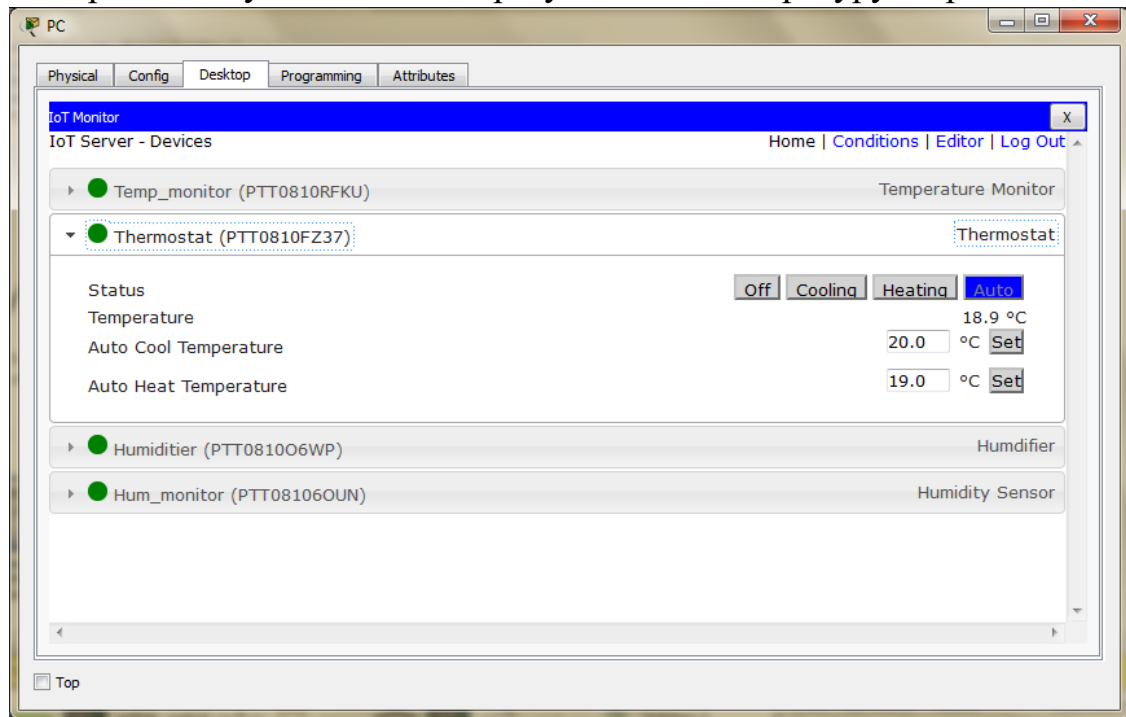

Рисунок 7 – статус термостату у вікні моніторингу

# **НАЛАШТУВАННЯ МІКРОКЛІМАТУ В АВТОМАТИЧНОМУ РЕЖИМІ ЗА ДОПОМОГОЮ ПРАВИЛ**

1. Обираємо вкладку «Conditions» у вікні моніторингу пристроїв ІоТ на сервері реєстрацій. Натискаємо кнопку «Add».

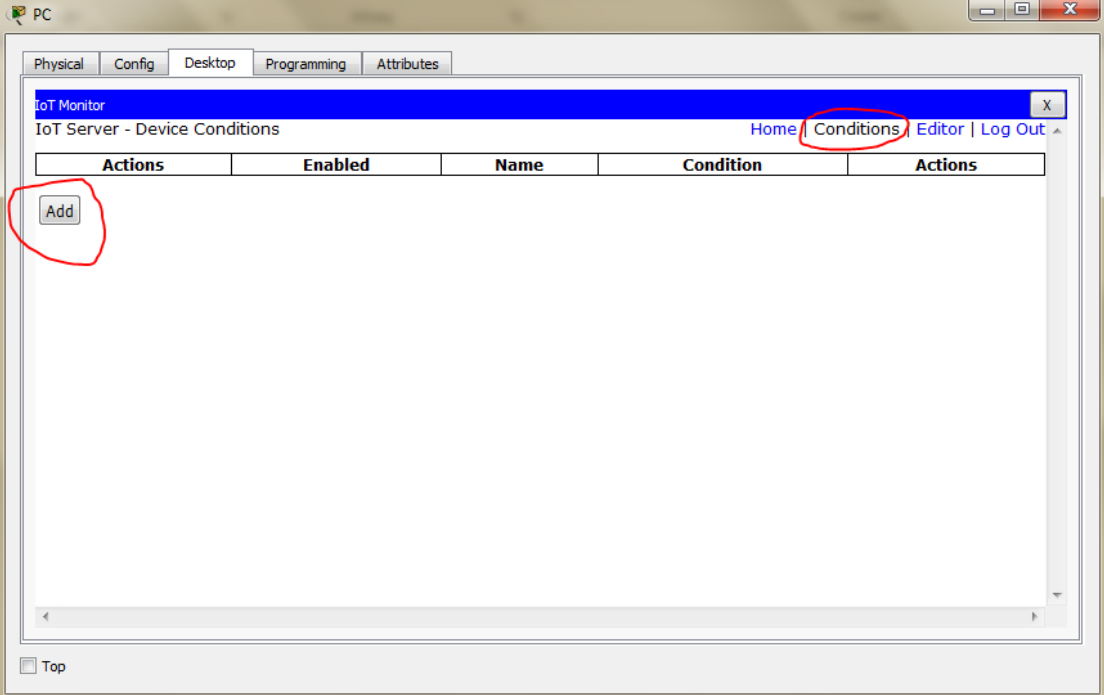

Рисунок 8 - вкладка «Conditions»

2. У вікні редагування правила обираємо умову за наступним принципом «пристрій – показник – умова – значення показника», після чого обираємо реакцію на цю умову за схожим принципом. Після всіх налаштувань натискаємо «ОК», після чого нове правило почне діяти і з\*явиться у списку вкладки «Conditions».

На рисунку 9 зображені умови охолодження та нагрівання приміщення, за умови, що температура буде =>25С або =<15С.

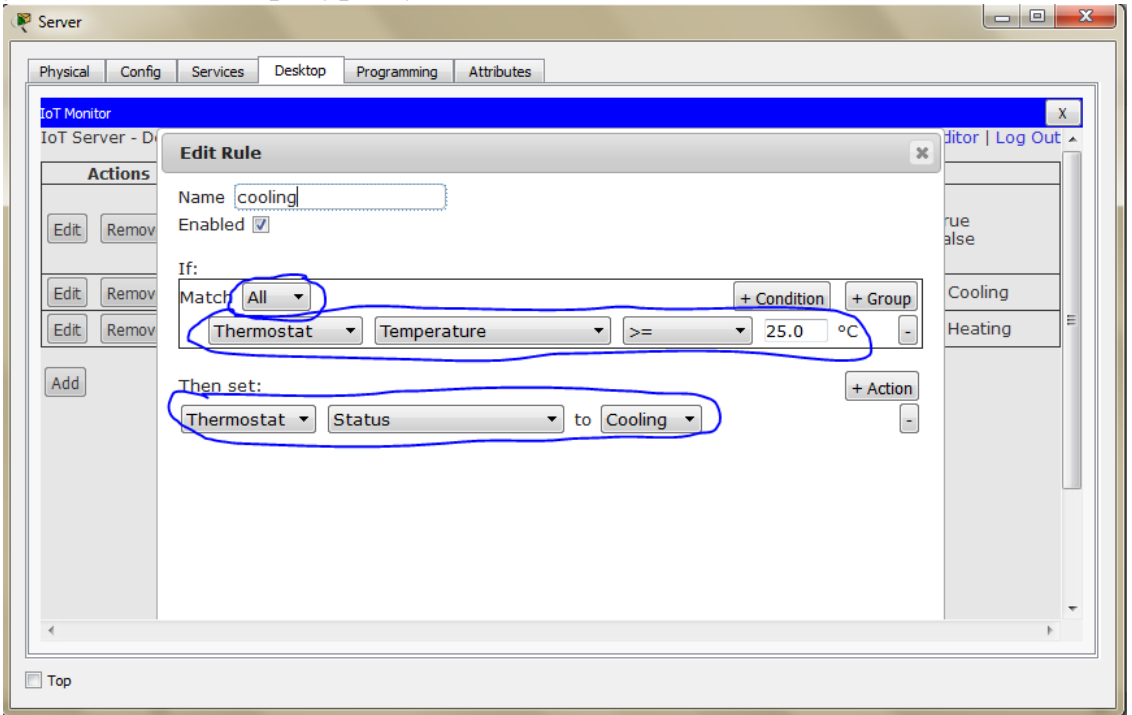

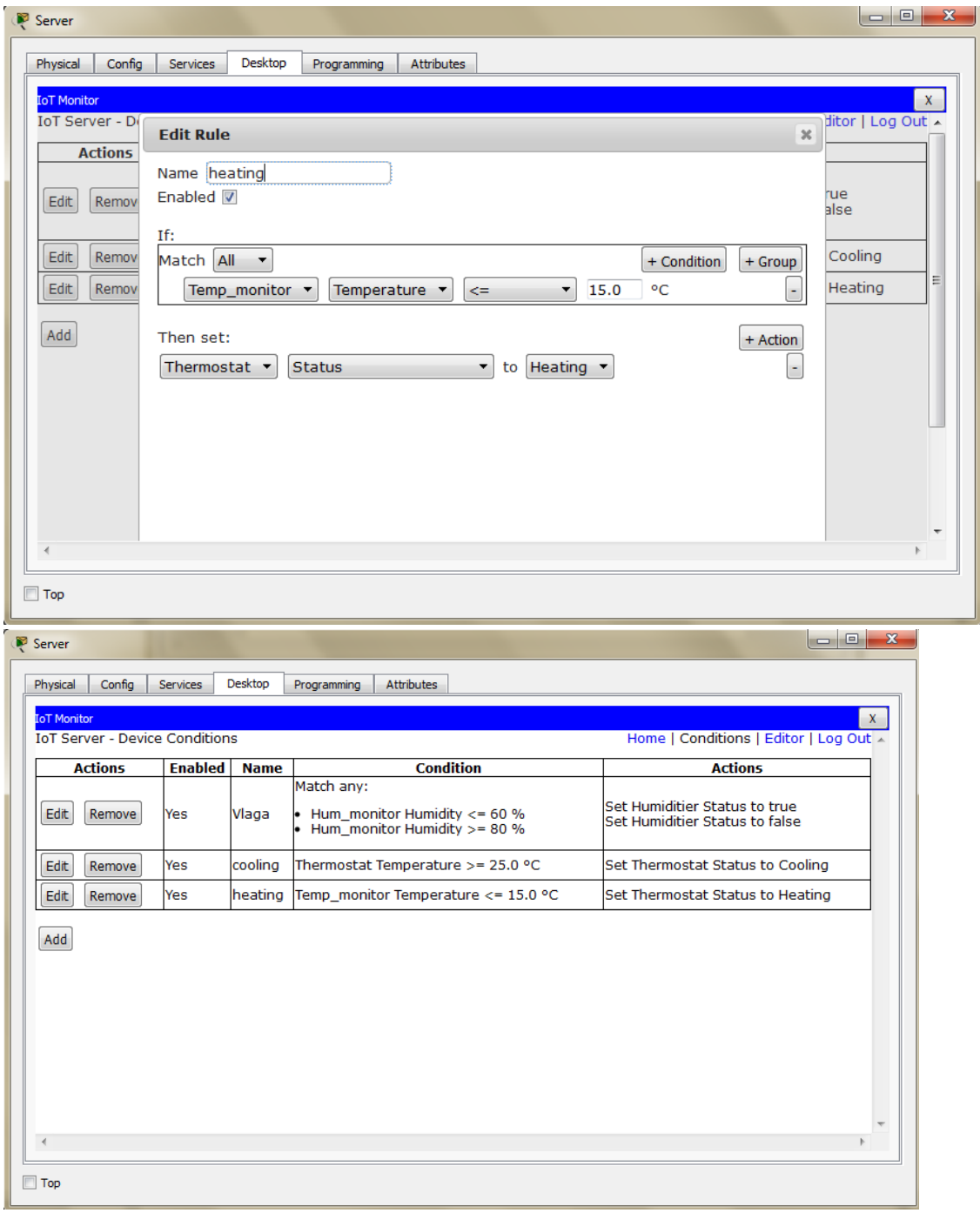

Рисунок 9 – умови регулювання мікроклімату

#### **НАЛАШТУВАННЯ САМОРЕГУЛЮВАННЯ ВОЛОСТІ В АВТОМАТИЧНОМУ РЕЖИМІ ЗА ДОПОМОГОЮ ПРАВИЛ**

- 1. Обираємо вкладку «Conditions»(рис. 8) у вікні моніторингу пристроїв ІоТ на сервері реєстрацій. Натискаємо кнопку «Add».
- 2. У вікні редагування правила обираємо умову за наступним принципом «пристрій – показник – умова – значення показника», після чого обираємо реакцію на цю умову за схожим принципом. Після всіх налаштувань натискаємо «ОК», після чого нове правило почне діяти і з\*явиться у списку вкладки «Conditions».

3. На рисунку 10 зображені умови регулювання вологості повітря.

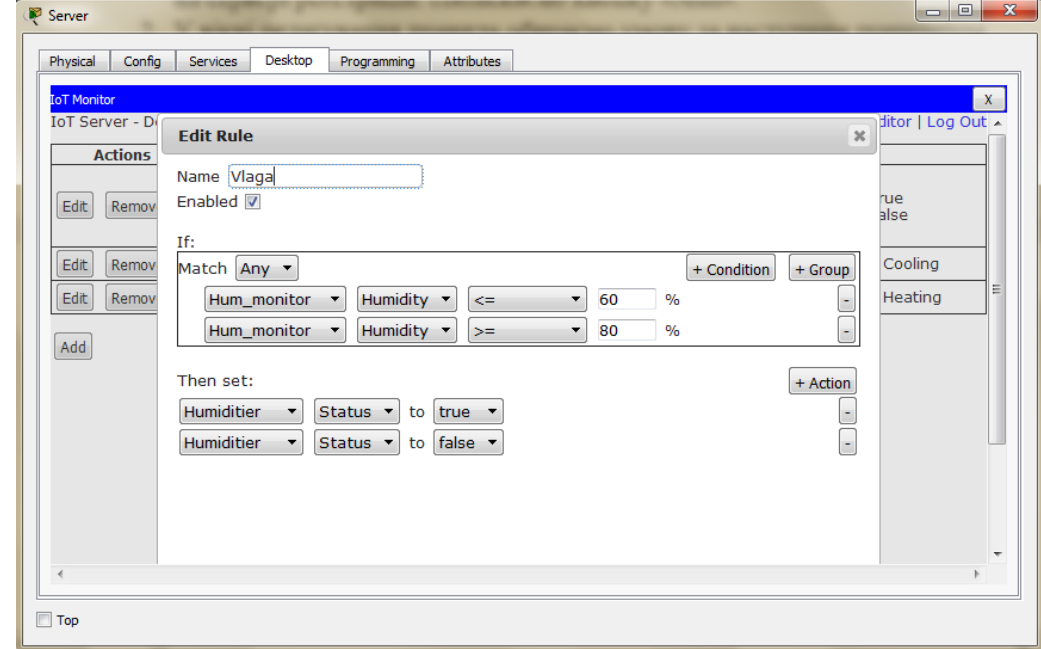

Рисунок 10 – умови регулювання вологості